## REPRÉSENTATIONS D'UN OBJET TECHNIQUE

- 
- -
	-
	-
- - dans le dossier: ncbY dYfgcbbY``Y fF. E#HYW bc`c[]Y#\*], a Y#Dfc^YhSG\_UhY

nomutilisateur est ton identifiant MAGRET, ex : 5E\_plan-incline\_lascasc

- nom du fichier : d`Ub!]bW]bfSj chfYbca "g\_d
- 4) Après avoir paramétré Sketchup (barre d'outils et unité en cm) réalise le plan incliné du skatepark. Utilise le tutoriel vidéo pour voir le détail des différentes étapes ci-dessous.

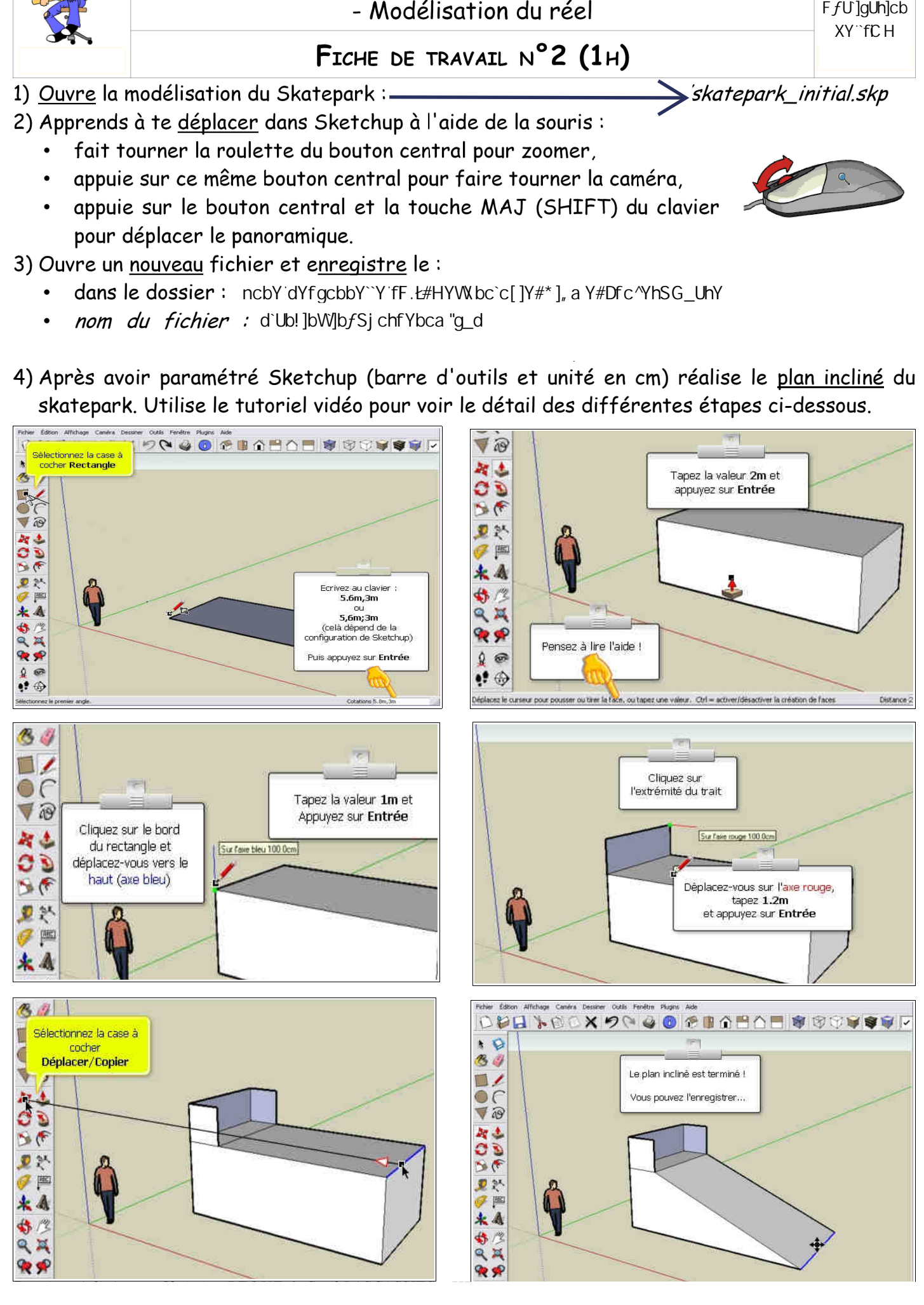

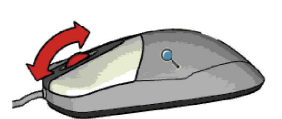

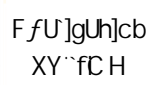

## 5) Utilise l'outil colorier et choisis les matériaux en fonction du cahier des charges.

- 6) Clique sur la disquette pour enregistrer.
	-

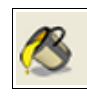

- 7) Enregistre ce fichier sous un autre nom, afin de réaliser le quarter :
	- dans le dossier: ncbY dYfgcbbY``Y fF.t#HYW.bc`c[]Y#\*], a Y#Dfc^YhSG\_UhY
	- nom du fichier : ei UfhYfSj chfYbca "g\_d

8) Réalise le quarter du skatepark. Tu peux utiliser le tutoriel vidéo si tu as besoin d'aide.

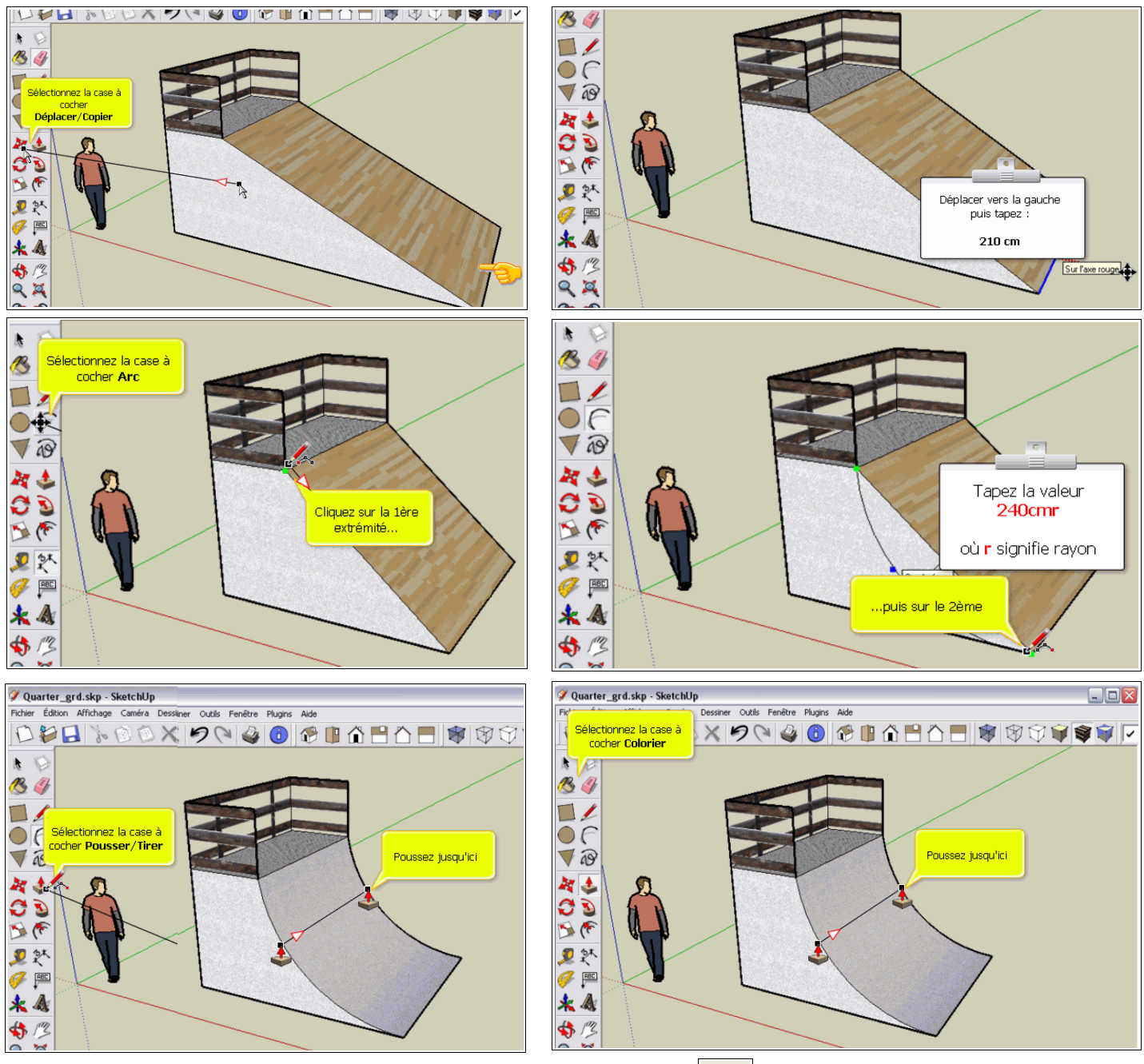

終 9) Tu peux vérifier les dimensions à l'aide de l'outil cote

10)<u>Ajoute</u> le <u>plan incliné</u> en cliquant sur *Fichier/Importer/* d`Ub! ]bW]bƒSj chfYbca "g\_d

- 11) Fais-le pivoter en face du Quarter
- 12) Déplace-le à 3m du Quarter Aide-toi de l'outil mètre pour faire un repère

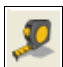

13) S'il te reste du temps, tu peux les enregistrer au format image : Fichier/Exporter/Graphique 2D...